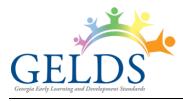

# Contents

| Manage Activities2 |
|--------------------|
| Search Activities2 |
| Save Search4       |
| Sort Activities    |
| Favorites5         |
| Activity Options   |
| Create Activity7   |
| Edit Activity      |
| Share Activity     |

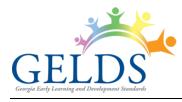

## **Manage Activities**

On the Manage Activities page, you can create custom activities as well as view or copy DECAL activities and activities shared by another user. To access the Activities page, log into the GELDS site and click on the **ACTIVITIES** tab on the Portal menu.

| GE           | LDS                                                |                                    | f ¥                                                                       | ₩ © 9 in        | 🗐 MY ACCOUNT 👻 🌲      |
|--------------|----------------------------------------------------|------------------------------------|---------------------------------------------------------------------------|-----------------|-----------------------|
| DAS          | HBOARD INBOX LE                                    | SSON PLANS                         | ACTIVITIES MEDIA GELDS -                                                  |                 |                       |
| To filte     | er the activities, select your                     | search criteria                    | below, then click the SEARCH button.                                      |                 | (                     |
| Keyw         | ord Dom                                            | ain                                | Age Groups Indicator                                                      | Teacher         |                       |
|              |                                                    |                                    | • •                                                                       | ~               | ✓ SEARCH <del>▼</del> |
| _            | nclude DECAL records                               | Include Archive<br>a dark gray bac | ,                                                                         | n               |                       |
| •            | Activity Title                                     | • Owner 🕴                          | Short Description                                                         | Age Group       | Last<br>Updated       |
| $\heartsuit$ | "I Spy" Logo Hunt                                  | DECAL                              | Invite the children to go on an "I Spy" logo hunt in the reading cente    | 48-60 months    | 07/05/2022            |
| $\heartsuit$ | "I Spy" the Colors Blue,<br>Red, Green, and Yellow | Flint<br>Stone                     | Invite the children to go on an "I Spy" color hunt in the reading cent    | 36-48 months    | 11/02/2022            |
| •            | "Noodle" Game                                      | DECAL                              | Place some pipe cleaners and a colander with large holes on the table     | 24-36 months    | 07/05/2022            |
| $\heartsuit$ | "This is the Way"                                  | DECAL                              | Create a song to the tune of "The Mulberry Bush" about your classroom     | 24-36 months    | 07/05/2022            |
| $\heartsuit$ | 1, 2, 3, How Nimble Can<br>You Be?                 | DECAL                              | Write the nursery rhyme "Jack Be Nimble" on chart pape and read it wi     | er 48-60 months | 07/05/2022            |
| $\odot$      | 1, 2, 3, You Are Friends                           | DECAL                              | Teach children the rhyme below. During outdoor time,<br>encourage childre | 48-60 months    | 07/05/2022            |
| Ň            | with Me                                            |                                    | encourage childre                                                         |                 |                       |

# **Search Activities**

By default, the Activities grid displays DECAL activities as well as activities owned by or shared with the user sorted alphabetically by Activity Title. To search for activities:

- 1. Enter one or more of the following search criteria:
  - **Keyword** enter a keyword to view all activities having a title, short description, or long description with characters matching the keyword entered
  - Domain select a GELDS domain to filter for activities related to that domain
  - Age Group select one or more age groups to view activities associated with the selected age groups

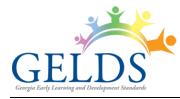

• Indicator – select a GELDS indicator to filter for activities associated with that indicator. You must first select a Domain to activate the field.

| Keywor       | rd                  | Domain                  | Age Groups                |                                                 | Indicator              | Teacher                      |                   |   |
|--------------|---------------------|-------------------------|---------------------------|-------------------------------------------------|------------------------|------------------------------|-------------------|---|
|              |                     | Social and Emotional De | 24-36 months ×            | ~                                               |                        | ~                            | ~                 |   |
|              |                     |                         |                           |                                                 |                        |                              |                   | ^ |
| 🗹 In         | clude DECAL records | Include Archive R       | ecords My Favorites       | Clear filter                                    | SED1.2a - Uses gesture | es and actions to reference  | e self when i     |   |
| Archive      | d records are shown | with a dark gray back   |                           | SED1.2b - Uses pronouns such as I, me and mine. |                        |                              |                   |   |
|              |                     | 0,                      | <u>,</u>                  |                                                 | SED1.2c - Shows sense  | e of satisfaction in his/her | own abiliti       |   |
|              |                     |                         |                           |                                                 | SED1.2d - Shows emer   | rging independence by oc     | casionally resist |   |
| •            | Activity Title      | ≜ Owner 🕴               | Short Description         |                                                 | SED2.2a - Uses verbal  | expressions and gestures     | s to communicat   |   |
|              |                     |                         |                           |                                                 | SED2.2b - Uses verbal  | and non-verbal expression    | ns to demonstr    |   |
| $\heartsuit$ | "I Spy" Logo Hunt   | DECAL                   | Invite the children to go | on an "I Spy                                    | SED3.2a - Displays und | derstanding of engaging ir   | n routines, ru    |   |
|              |                     |                         | reading cente             |                                                 | SED3.2b - Self-soothes | independently.               |                   |   |

- **Teacher** select a user from the dropdown list to view activities shared by the selected user. Only users who have shared activities with the logged-on user display.
- 2. Click SEARCH. If any records match your search criteria, they will populate in the activities grid.
- 3. Only ten (10) activity records display per page. Use the paging control at the bottom of the grid to navigate through additional search result pages. **Note**: Only the first 300 records matching the search criteria will be returned.
- 4. You can filter the results further by unchecking or checking the following:

| <ul> <li>Include DECAL records –</li> </ul>     |                             |                     | ~~~~~~~~~~~~~~~~~~~~~~~~~~~~~~~~~~~~~~ | ~~~~~~~~~~~~~~~~~~~~~~~~~~~~~~~~~~~~~~~ |
|-------------------------------------------------|-----------------------------|---------------------|----------------------------------------|-----------------------------------------|
| when checked DECAL                              | Keyword                     | Doma                | in                                     | Age                                     |
| activities display in the list.                 |                             |                     | ~                                      |                                         |
| To show only the user 💦 📐                       |                             |                     |                                        |                                         |
| custom or shared activities, uncheck box.       | Include DE                  | ECAL records        | nclude Archive Record                  | ds My                                   |
|                                                 | Archived record             | ds are shown with a | dark gray backgrou                     | nd wher                                 |
| Include Archive records –                       |                             |                     |                                        |                                         |
| when checked archived activities display with a | <ul> <li>Activit</li> </ul> | ty Title 🔺          | Owner 🕴 Sho                            | rt Descr                                |
| gray background                                 | 🗢 "I Spy"                   | 'Logo Hunt          |                                        | e the chi                               |

5. To clear the search criteria, click the **Clear filters** link. The grid resets to display the activities page default view.

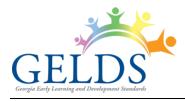

#### Save Search

To save time performing repetitive searches, you can create a saved search based on the criteria entered or selected. To create a saved search, complete the following steps:

- 1. Enter or select your search criteria and click **Search**.
- 2. Click the **Save Search** link.
- 3. In the Save Search popup, enter a name to assign to the saved search in the Search Name field.

| Save Search  |
|--------------|
| Search Name: |
|              |
| SAVE         |

- 4. Click Save.
- 5. To view or select the saved search:
  - A. Click the down arrow on the right side of the Search button.
  - B. Select the saved search you wish to view or use. The search criteria applied to the saved search populate.
  - C. Click Search. Records matching your search criteria will populate in the activities grid.

**Note**: When saving a search, you are saving the search criteria and not the results. Therefore, the results may change between each search if you create new activities or if other teachers share them with you.

6. To delete a saved search:

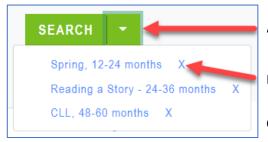

- A. Click the down arrow located on the right side of the Search button.
- B. Click on the **X** next to the saved search you want to remove
- C. Click **OK** to confirm the deletion.

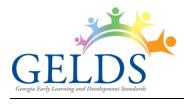

#### **Sort Activities**

By default, activities display alphabetically in ascending order by the Activity Title. To change the sort order:

1. Click the column header you wish to sort. You can sort the activities by the Activity Title, Owner, Short Description, Age Group, or Last Updated date in ascending ( ) or descending ( ) order.

| •            | Activity Title                                     | Owner 🎙        | Short Description                                                                           | Age Group    | Last<br>Updated |   |
|--------------|----------------------------------------------------|----------------|---------------------------------------------------------------------------------------------|--------------|-----------------|---|
| $\heartsuit$ | "I Sp ogo Hunt                                     | DECAL          | Invite the children to go on an "I Spy" logo hunt in the reading cente                      | 48-60 months | 07/05/2022      | : |
| $\heartsuit$ | "I Spy" the Colors Blue,<br>Red, Green, and Yellow | Flint<br>Stone | Invite the children to go on an "I $\ensuremath{Spy}\xspace$ color hunt in the reading cent | 36-48 months | 11/02/2022      | : |
| ٠            | "Noodle" Game                                      | DECAL          | Place some pipe cleaners and a colander with large holes on the table                       | 24-36 months | 07/05/2022      | : |

2. To change the direction of the sort, click on the column header a second time.

#### **Favorites**

1. To designate an activity as a favorite, click the heart  $\heartsuit$  icon to the left of the activity.

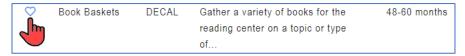

The heart icon changes to a filled red color  $\heartsuit$  and an alert displays to confirm you saved the activity as a favorite.

2. To remove an activity as a favorite, click the filled red heart icon 💙.

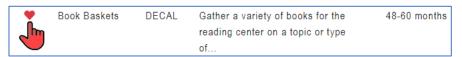

The heart icon changes back to an unfilled outline  $\heartsuit$  and an alert displays to confirm you removed the activity as a favorite.

 To view all activities saved as favorites, click the My Favorites link at the top below the search fields.

| To filter the activit | ies, select y | /our search criteria b | elow, the | en click the | SEARC | H button   |     |
|-----------------------|---------------|------------------------|-----------|--------------|-------|------------|-----|
| Keyword               |               | Domain                 |           | Age Grou     | ps    |            | Ind |
|                       |               |                        | ~         |              |       | ~          |     |
|                       | L records     | Include Archive R      | acorda    | My Favo      | ritas | Clear filt | 219 |

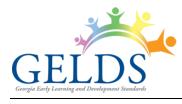

# **Activity Options**

To view the options available for an activity:

1. Click on the actions menu () to the right of the activity. A sub-menu displays.

| $\heartsuit$ | A Happy Smile     | Flint                              | Tune: "Twinkle, Twinkle Little Star" Here's my   | 48-60 months | 11/17/2022    | : |
|--------------|-------------------|------------------------------------|--------------------------------------------------|--------------|---------------|---|
|              |                   | Stone                              | toothpaste, here's my                            |              | View          |   |
| $\heartsuit$ | Bluebirds         | Flint                              | Two little bluebirds sitting on a hill One named | 48-60 months | Edit          |   |
|              |                   | Stone                              | Jack The other n                                 |              | Copy<br>Share |   |
| $\heartsuit$ | Classroom Stars   | Flint                              | Turn your class into a nighttime sky for         | 36-48 months | Archive       |   |
|              |                   | Stone naptime. Hang glow-in-the-da |                                                  |              | Delete        |   |
| 0            | Dood Color Zoo by | Elint                              | Pood Color Zoo by Lois Eblart                    | 19 60 months | 11/17/0000    |   |

2. Select one of the available options displayed in the sub-menu.

|             |                                                                                                    | Av    | ailability b | y Activity | Туре     |
|-------------|----------------------------------------------------------------------------------------------------|-------|--------------|------------|----------|
| Menu Option | Definition                                                                                                    | DECAL | Custom       | Shared     | Archived |
| View        | Displays activity details in read-only mode.                                                                                                    | V     | ٧            | ٧          | V        |
| Edit        | Displays activity details in edit mode<br>allowing you to update the selected<br>record.                                                                                                    |       | V            |            |          |
| Сору        | Creates a new activity by copying the<br>information for the selected record. The<br>user can then modify and save the<br>activity as a custom activity.                                                                                                    | V     | V            | V          |          |
| Share       | Allows you to share the selected activity with other teachers within your organization.                                                                                                    |       | V            |            |          |
| Archive     | Stores activities not currently used.<br>Archived activities do not display in your<br>active activities list. When you check<br><b>Include Archive records</b> , the archived<br>activities will display with a gray<br>background in the grid. <b>You cannot</b><br><b>add Archived activities to Lesson</b><br><b>Plans.</b> |       | V            | V          |          |
| Delete      | Permanently deletes the activity.                                                                                                    |       | V            |            | ٧        |
| Unarchive   | Restores archived activities as active.<br>Unarchived activities display in your                                                                                                    |       |              |            | ٧        |

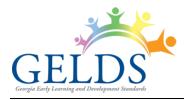

### Georgia Early Learning and Development Standards

|             |                                                                       | Av    | ailability b | y Activity | Туре     |
|-------------|-----------------------------------------------------------------------|-------|--------------|------------|----------|
| Menu Option | Definition                                                            | DECAL | Custom       | Shared     | Archived |
|             | active activities list thus allowing you to add them to Lesson Plans. |       |              |            |          |

### **Create Activity**

-

To create a new customized activity:

1. Click the button in the top right corner. The Create an Activity screen displays where users can enter the activity details.

| Create an Activity                   | 6              |
|--------------------------------------|----------------|
| Activity Title*                      |                |
|                                      |                |
| Short Description*                   | 250 characters |
|                                      |                |
| Long Description*                    | 1970 remaining |
| BI⊻                                  |                |
|                                      |                |
| Group Size                           |                |
| Select Group Size                    | ~              |
| Location                             |                |
|                                      |                |
| Materials                            | 200 characters |
|                                      | 1.             |
| Indicators:                          |                |
| Add Indicator                        |                |
| Media:                               |                |
| Add audio, documents, photos, videos |                |
| SAVE Cancel                          |                |

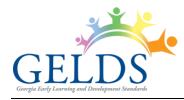

- 2. Complete the following required fields as indicated by an asterisk (\*).
  - A. Activity Title enter a name for the activity. The maximum field length is 100 characters.
  - B. **Short Description** enter a brief description for the activity. The maximum field length is 250 characters.
  - C. **Long Description** enter a long description for the activity. The maximum field length is 1970 characters.
  - D. Indicator to select an indicator related to the activity:
    - (1). Click Add Indicator.
    - (2). Select a Domain and an Age Group. The indicator field activates.

|     | SELECT INDICATOR FOR ACTIVITY                                                                          | Indicator                                                                                                    |
|-----|----------------------------------------------------------------------------------------------------|----------------------------------------------------------------------------------------------------|
| (2) | Domain         Social and Emotional Development       ~         Age Group         12-24 months       ~ | Select an Indicator         Select an Indicator         SED1 1a - Identifies image of self.         SED1 1b - Says his/her name.         SED1 1c - Shows knowledge of his/her own abilities/preferenc         SED2 1a - Uses sounds, facial expressions or gestures to exp         SED2 1b - Displays a range of basis emotions such as happine         SED2 1b - Displays a range of basis emotions such as happine         SED3 1b - Self-soothes with minimal adult support.         SED3 1c - Demonstrates the beginnings of impulse control wit         SED3 1c - Demonstrates and sch and scheder/selforter |
|     | Indicator<br>Select an Indicator ~<br>(4) ADD Cancel                                                   | (3)                                                                                                    |

- (3). Select an **indicator** from the dropdown list.
- (4). Click Add.
- (5). Repeat to add additional indicators for the activity.
- 3. The following fields are optional:
  - A. Group Size select Large Group or Small Group from the dropdown.
  - B. Location enter the location where the activity will take place in free form text (i.e., classroom, outdoors, field trip). The maximum field length is 50 characters.
  - C. **Materials** enter one or more materials needed for the activity. The maximum field length is 200 characters.

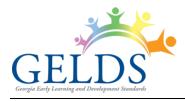

- D. Media
  - Click Add audio, documents, photos, videos to associate one or more media items with the activity.
  - (2). On the Add Media to Activity search module, enter a Keyword and/or search for media by selecting a Domain or Media Type.

|      | ADD MEDIA TO ACTIVITY | × |
|------|-----------------------|---|
|      | Keyword               |   |
|      | Enter keyword         |   |
|      | Domain                |   |
| (2)  |                       | ~ |
|      | Media Type            |   |
|      |                       | ~ |
| (3)— | ✓ Include DECAL media |   |
|      | Search (4)            |   |

- (3). Uncheck the **Include DECAL media checkbox** if you want to exclude DECAL media records from your search. Otherwise, leave it checked.
- (4). Click Search. If a list of matching media records display:
  - (a). Click the arrow buttons (<>) to scroll thru the media list if needed.
  - (b). Click the checkboxes to the left of the media item(s) you wish to add.
  - (c). Click ADD MEDIA.

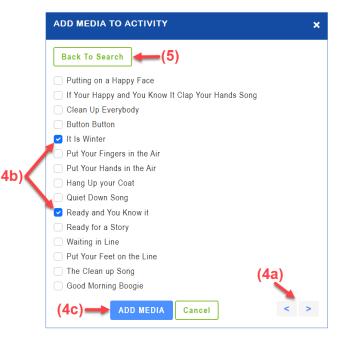

(5). If you do not see the media you are looking for or no matching records are returned, click **Back to Search** to refine your search, and try again.

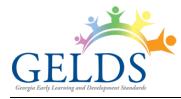

4. Once you have added the media, it displays on the Activity page where you can view or play the media before saving the activity.

| Media:                                   |             |                                             |        |  |  |  |
|------------------------------------------|-------------|---------------------------------------------|--------|--|--|--|
| Title                                    | Туре        | Link                                        | Action |  |  |  |
| Apple Life Cycle                         | Video       | https://www.youtube.com/watch?v=jOFjTREH00U | T      |  |  |  |
| Apple Stencils                           | Document    | Apple Stencils                              | Î      |  |  |  |
| Apples Falling                           | Audio       | ► 0:00 / 0:45 <b>—</b> • <b>i</b>           | Î      |  |  |  |
| Apples, Apples, Apples                   | Image       | Apples, Apples, Apples                      | T      |  |  |  |
| Add audio, documents, pho<br>SAVE Cancel | tos, videos |                                             |        |  |  |  |

- 5. To remove a media item from the activity, click the **Delete Media** (**b**) icon. Click **OK** to confirm the deletion.
- 6. After completing the entries, click **Save** to save the new activity or click **Cancel** to exit the screen without saving.

## **Edit Activity**

You may edit a custom activity which you created. To edit an activity:

- 1. Click on the actions menu (a) to the right of activity you want to update and then select **Edit**.
- 2. On the Edit an Activity page, you can change the verbiage or selections for any of the fields.
- 3. To add additional indicators:
  - A. Click Add Indicator.
  - B. Select a Domain and an Age Group. The indicator field activates.
  - C. Select an indicator from the dropdown list and click Add.
- 4. To delete an Indicator, click on the **X** next to the indicator.

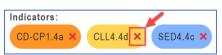

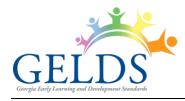

- 5. To add additional media:
  - A. Click **Add audio**, **documents**, **photos**, **videos** to associate one or more media items with the activity.
  - B. On the Add Media to Activity search module, enter a Keyword and/or search for media by selecting a Domain or Media Type.
  - C. Uncheck the **Include DECAL media** checkbox if you want to exclude DECAL media records from your search. Otherwise, leave it checked.
  - D. Click Search.
  - E. If a list of matching media records display:
    - (1). Click the arrow buttons (<>) to scroll thru the media list if needed.
    - (2). Click the checkboxes to the left of the media item(s) you wish to add.
    - (3). Click ADD MEDIA
  - F. If you do not see the media you are looking for or no matching records are returned, click **Back to Search** to refine your search, and try again.
- 6. To remove a media item from the activity, click the **Delete Media** (**b**) icon. Click **OK** to confirm you want to delete the media.
- 7. Once the activity updates are complete, click the **Save** button or click **Cancel** to exit the screen without saving the changes.

## **Share Activity**

1. To share a custom activity, click on the actions menu (a) to the right of the activity and then select **Share**.

| •            | Activity Title   | Owner 🕴        | Short Description                                                        | Age Group    | ● Last<br>Updated     |
|--------------|------------------|----------------|--------------------------------------------------------------------------|--------------|-----------------------|
| $\heartsuit$ | A Happy Smile    | Flint<br>Stone | Tune: "Twinkle, Twinkle Little Star" Here's my toothpaste, here's my     | 48-60 months | 11/17/2022            |
| $\heartsuit$ | A Noodle Game    | Honey<br>Dew   | Place some pipe cleaners and a colander with large holes on the table    | 24-36 months | Edit<br>Copy<br>Share |
| $\heartsuit$ | Apple Adventures | Flint<br>Stone | In this activity, the children help write a story.<br>Write down what ea | 24-36 months | Archive<br>Delete     |

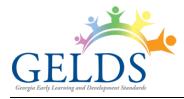

The Share Activity module allows GELDS users to search for teachers who have the same employer.

For teachers or fellow employees to populate in the share activity search, they need to meet the following criteria:

- Must have a GaPDS account
- Must have designated the same employer in their GaPDS Profile
- Must have logged into the GELDS site at least once to establish an account in GELDS
- 2. To search, enter a name or partial name to search for GELDS users in the system with the same employer, then click the **Search** ( $^{\circ}$ ) icon on the right.
- 3. Click the checkboxes to the left of the teacher(s) you wish to share the activity with.

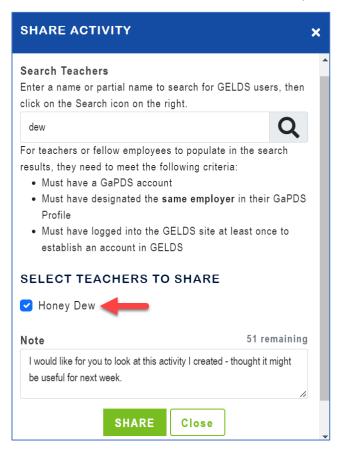

4. (**Optional**) Enter a **Note** (up to 150 characters) in the Note field. The note you enter displays in the shared activity notification sent to the teacher's Inbox.

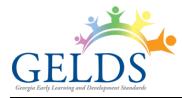

5. Click **Share** to share the activity with the selected teacher(s).

**Important Note**: Once you share an activity, your fellow teacher(s) will see a message in their inbox and will also be able to view the shared activity on their main Activities page. Shared activities are displayed in read-only mode and teachers will not be able to edit them.

- 6. To view a list of teachers with whom you shared the activity, click on the actions menu (a) to the right of the shared activity and then select **Share**.
- 7. To remove sharing, navigate to the Share Activity module, click the **Delete Share** () icon to the right of the teacher, and then confirm that you wish to remove the share.

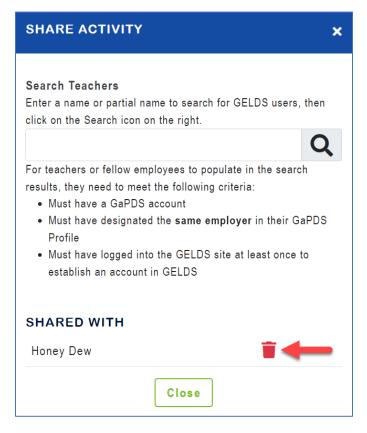